## POUR CONSULTER LE CATALOGUE

## **1ère possibilité de recherche**

### **La recherche express**

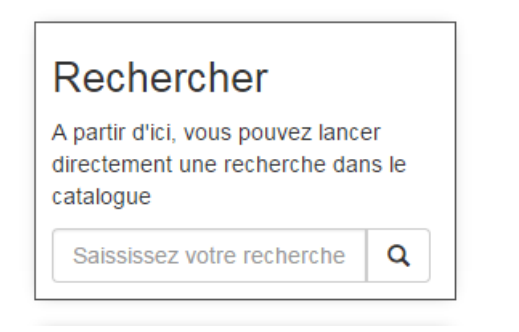

### Saisissez le ou les **termes que vous recherchez**.

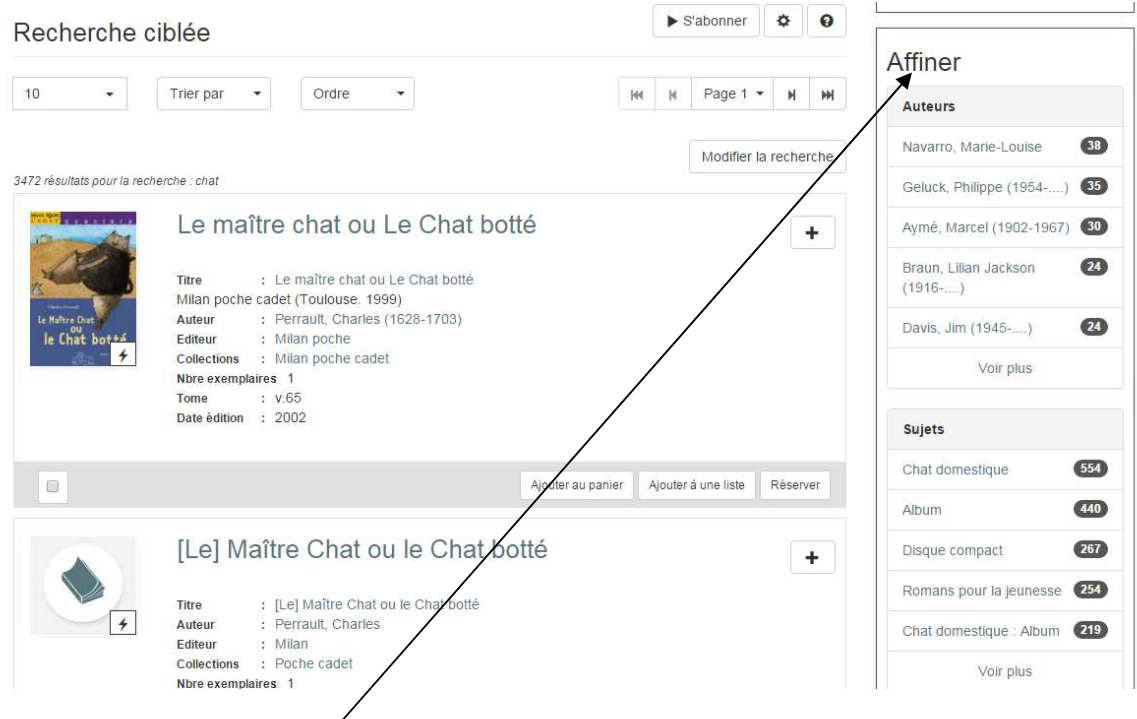

# **La recherche facette AFFINER**

Une fois la recherche lancée, par exemple en saisissant le mot ""Chat"". A côté de vos résultats de recherche, une liste de facettes apparaît. Ces facettes peuvent correspondre aux auteurs, sujets, sites, année de publication ...

La recherche par facette vous permet donc d'affiner vos résultats de recherche selon une liste de critères.

Le chiffre entre parenthèse présent après chaque valeur désigne le nombre de résultats correspondants à cette valeur.

En cliquant sur l'une d'elle, un premier tri s'effectue. Vous pouvez en sélectionner plusieurs pour affiner davantage vos résultats.

Pour revenir aux résultats précédents, vous pouvez désélectionner la facette choisie en cliquant sur l'icône en forme de croix à droite du critère en question.

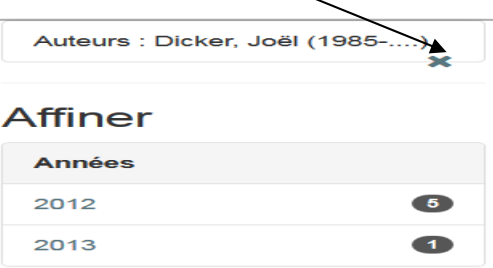

# **2 ème possibilité de recherche**

#### Ouvrir le menu

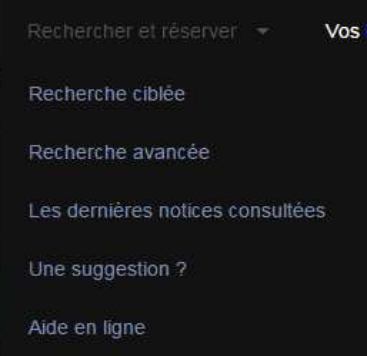

#### La recherche ciblée

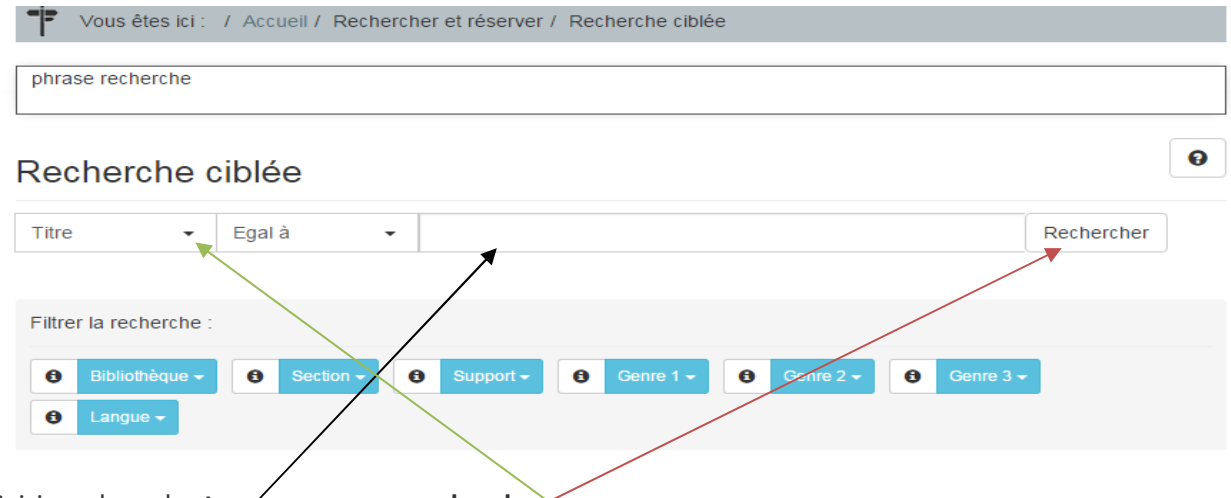

Saisissez le ou les **termes que vous recherchez**.

Dans la liste de sélection de gauche, sélectionnez le champ où s'effectuera la recherche : titre, sujet, auteur ...

Cliquez sur Rechercher

Vous avez également la possibilité d'ajouter des critères secondaires (bibliothèque, support ect…)

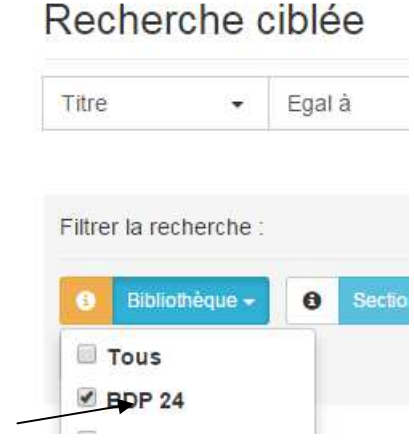

En premier lieu la BIBLIOTHEQUE : cocher BDP 24

Si la recherche n'aboutie pas MODIFIER LA RECHERCHE et cocher TOUS

# **3 ème possibilité de recherche**

### La recherche avancée

La recherche avancée vous permet d'effectuer une recherche selon plusieurs critères pour atteindre un résultat plus précis.

Vous pouvez ajouter jusqu'à trois critères.

Sélectionnez votre premier critère. Par exemple **Mot notice** ""Chat"". Le critère mot notice permet de rechercher le mot dans toute la notice.

## **Type de recherche:**

Sélectionnez ensuite le type de recherche que vous souhaitez effectuer sur chat. Il y a trois possibilités :

- **Contient** : tous les mots qui contiennent ""chat"". Par exemple château, achat et chat.
- **Commence par** : tous les mots qui commencent par ""chat"". Par exemple château ou chat.
- **Egal à** : seulement le mot ""chat""

#### Opérateurs :

Imaginons maintenant que vous souhaitez trouver un document qui traite des chats mais aussi des chiens. Dans ce cas il faut choisir l'opérateur **Et** puis saisir le **second critère de recherche.**

Il y a trois opérateurs possibles :

- **Et** : Recherche de documents contenant les mots ""chien"" **ET** ""chat"" dans la notice.
- **Ou**: Recherche de documents contenant le mot ""chien"" OU le mot ""chat"" dans la notice.

• **Sauf** : Recherche de documents contenant le mot ""chat"" et qui ne contiennent pas le mot ""chien"".

Vous avez également la possibilité d'ajouter des critères secondaires.

### CREER UN PANIER

Cette fonctionnalité vous permet de mettre de côté certaines notices pour les consulter plus tard. Si vous êtes connecté, votre panier sera sauvegardé et accessible depuis votre compte.

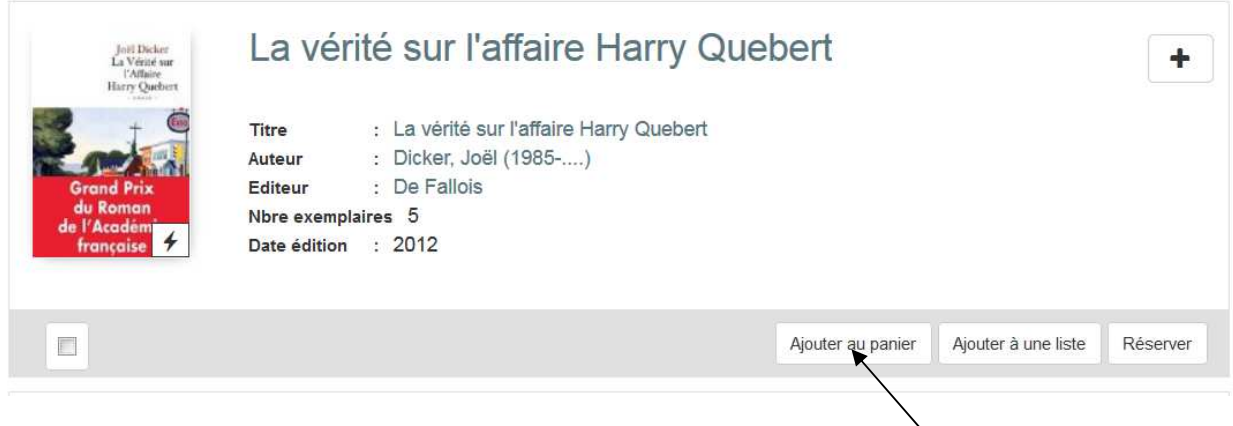

Ajouter une notice à votre panier

Vous pouvez ajouter une notice à votre panier en cliquant sur le bouton **"Ajouter au panier"** en dessous de la notice. Celle-ci sera alors ajoutée au panier en cours.

#### Le panier en cours

Le panier en cours est le panier dans lequel vous stockez vos notices temporairement, il est accessible en mode non connecté.

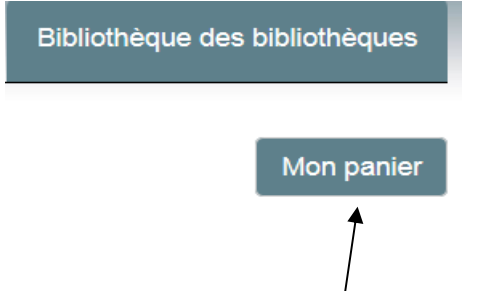

Cliquer sur le bouton Mon Panier en haut à droite du bandeau. Les notices du panier s'affichent

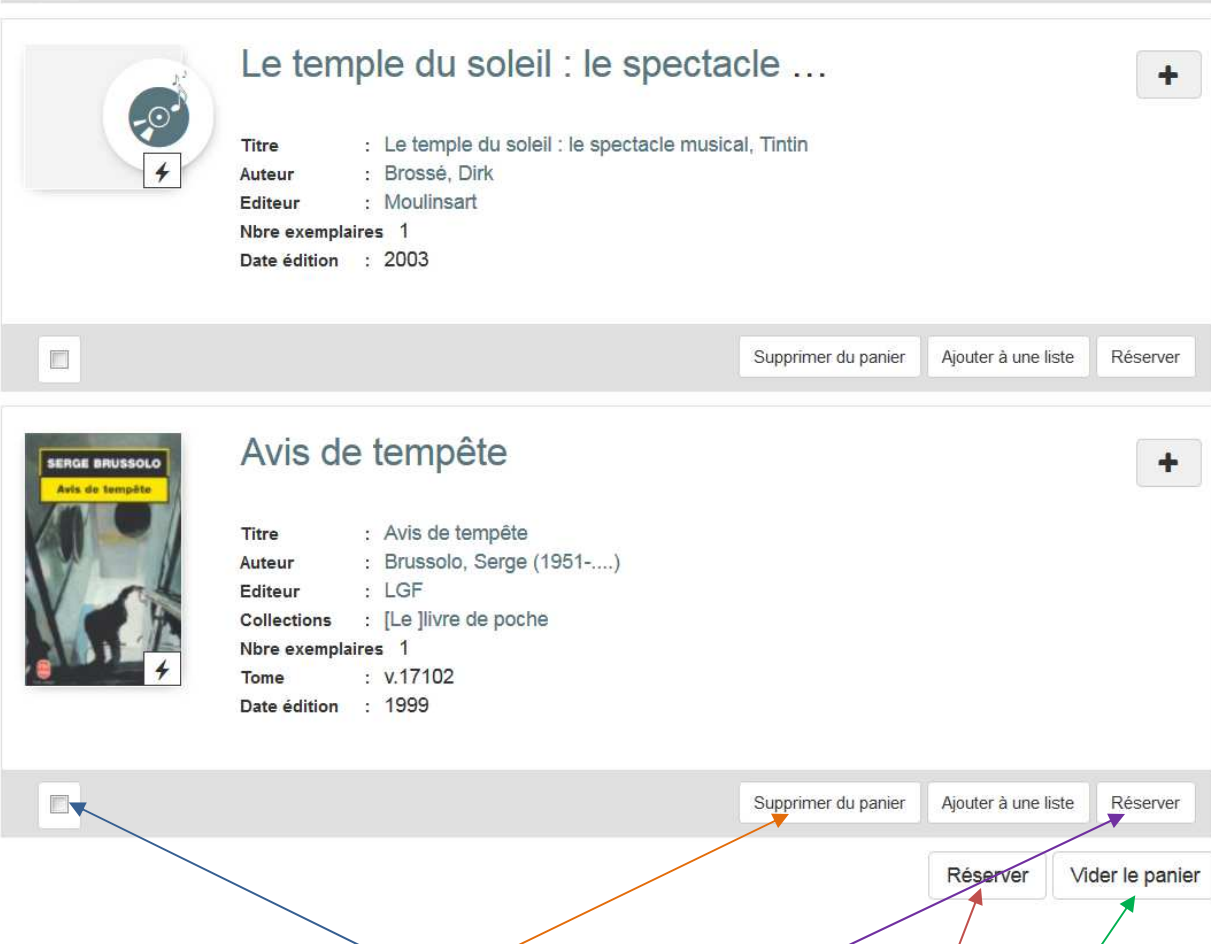

## **Supprimer une notice de votre panier**

Vous pouvez supprimer une notice en sélectionnant les notices et cliquer sur le bouton **""Supprimer""**.

Si vous souhaitez supprimer toutes les notices du panier, cliquez sur ""Vide/le panier"".

# **Réserver une notice du panier**

Si vous êtes connectés, vous avez la possibilité de réserver les notices du panier. Pour cela, cliquez sur Réserver

ou

Sélectionnez le ou les documents et cliquez sur le bouton **""Réserver""**.

Attention le panier en cours ne sera pas sauvegardé, si vous devez le réutiliser, enregistrez-le.

## Les paniers enregistrés

Si vous êtes connecté, vous pouvez également enregistrer des paniers afin de les consulter plus tard. Pour cela, constituez votre panier normalement, puis cliquez sur le bouton **""Enregistrer""**. De nouveaux champs s'affichent :

**Nom du panier** : donnez un nom à votre panier

## **Description** : donnez une description à votre panier

Une fois ces champs renseignés, cliquez sur **""OK""**

A noter : Cette fonctionnalité permet seulement d'enregistrer la totalité du panier en cours.

Pour visualiser les paniers créés, il suffit de cliquer sur **""Voir mes paniers""**. La liste des paniers créés s'affiche, trois possibilités s'offrent à vous:

- icône **""Ajouter au panier courant""**: permet d'ajouter les notices du panier enregistré au panier en cours.
- icône **""Remplacer le panier courant""**: permet de remplacer les notices du panier en cours par celles du panier enregistré.
- icône **""Supprimer ce panier""**: permet de supprimer complètement le panier enregistré.

# **Pas de résultats ?**

Cliquez sur le bouton **""Modifier la recherche""**.

## **Quelques pistes ...**

- Vérifiez que le mot recherché est correctement **orthographié**.

- Relancez la recherche avec un mot **synonyme**.

- Lancez une recherche plus **générale** : enlevez certains critères ou filtres ou bien indiquez un terme plus général. Par exemple pour une recherche sur le mot ""Argentine"" essayez avec ""Amérique du sud"".